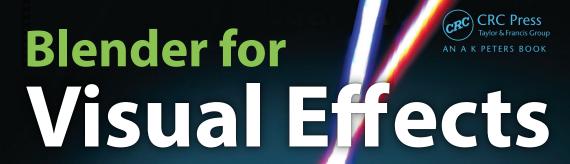

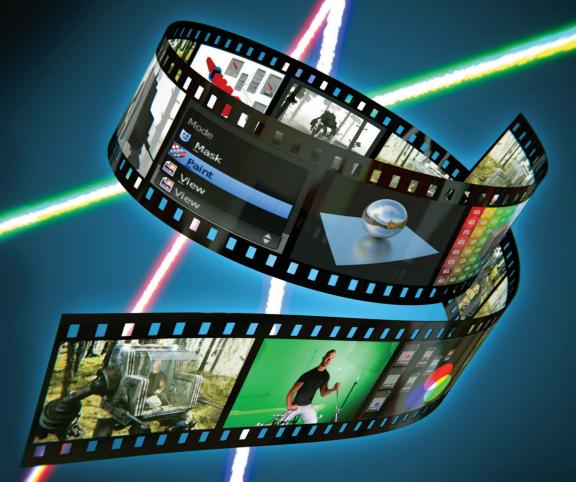

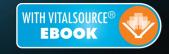

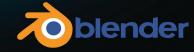

# Blender for Visual Effects

# Blender for Visual Effects

# Sam Vila

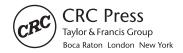

CRC Press Taylor & Francis Group 6000 Broken Sound Parkway NW, Suite 300 Boca Raton, FL 33487-2742

@ 2015 by Taylor & Francis Group, LLC CRC Press is an imprint of Taylor & Francis Group, an Informa business

No claim to original U.S. Government works Version Date: 20150421

International Standard Book Number-13: 978-1-4987-2451-7 (eBook - PDF)

This book contains information obtained from authentic and highly regarded sources. Reasonable efforts have been made to publish reliable data and information, but the author and publisher cannot assume responsibility for the validity of all materials or the consequences of their use. The authors and publishers have attempted to trace the copyright holders of all material reproduced in this publication and apologize to copyright holders if permission to publish in this form has not been obtained. If any copyright material has not been acknowledged please write and let us know so we may rectify in any future reprint.

Except as permitted under U.S. Copyright Law, no part of this book may be reprinted, reproduced, transmitted, or utilized in any form by any electronic, mechanical, or other means, now known or hereafter invented, including photocopying, microfilming, and recording, or in any information storage or retrieval system, without written permission from the publishers.

For permission to photocopy or use material electronically from this work, please access www.copyright.com (http://www.copyright.com/) or contact the Copyright Clearance Center, Inc. (CCC), 222 Rosewood Drive, Danvers, MA 01923, 978-750-8400. CCC is a not-for-profit organization that provides licenses and registration for a variety of users. For organizations that have been granted a photocopy license by the CCC, a separate system of payment has been arranged.

**Trademark Notice:** Product or corporate names may be trademarks or registered trademarks, and are used only for identification and explanation without intent to infringe.

Visit the Taylor & Francis Web site at http://www.taylorandfrancis.com

and the CRC Press Web site at http://www.crcpress.com

# Contents

| ACKNOWLED | GMENTS                          | xi   |
|-----------|---------------------------------|------|
| BIOGRAPHY |                                 | xiii |
| CHAPTER 1 | PROBLEM DEFINITION Introduction | 1    |
|           | Approaching the Task            | 1    |
|           | Additional Materials            | 2    |
|           | Summary                         | 2    |
| CHAPTER 2 | Preparation                     | 3    |
|           | Getting Ready                   | 3    |
|           | Setting up Blender              | 4    |
|           | Shooting                        | 5    |
|           | Calibration                     | 6    |
|           | Summary                         | 7    |
| CHAPTER 3 | Tracking                        | 9    |
|           | Basics of Tracking              | 9    |
|           | Preparing the Footage           | 10   |
|           | Working with the Tracker        | 11   |
|           | Calibration inside Blender      | 12   |
|           | Placing the Marks               | 14   |
|           | Solving the Tracking            | 16   |
|           | Applying the Solved Camera      | 19   |
|           | Plane Track                     | 21   |
|           | Summary                         | 24   |

VI CONTENTS

| CHAPTER 4 | Scene Setup                       | 25 |
|-----------|-----------------------------------|----|
|           | World Creation                    | 25 |
|           | Setting up Elements               | 26 |
|           | Lighting                          | 29 |
|           | Summary                           | 31 |
| CHAPTER 5 | Rendering                         | 33 |
|           | Internal Render vs. Cycles Render | 33 |
|           | Internal Render Pros and Cons     | 34 |
|           | Cycles Render Pros and Cons       | 34 |
|           | Rendering with Layers             | 34 |
|           | Understanding the Render Passes   | 37 |
|           | Combined (RGBA)                   | 38 |
|           | Depth (Z)                         | 39 |
|           | Ambient Occlusion (AO)            | 39 |
|           | Shadow                            | 40 |
|           | Vector                            | 40 |
|           | Normal                            | 41 |
|           | Object Index                      | 41 |
|           | Material Index                    | 42 |
|           | UV                                | 43 |
|           | Formats                           | 43 |
|           | Basic Channel Format              | 43 |
|           | Multichannel Format               | 44 |
|           | Render Settings                   | 44 |
|           | Render Device                     | 44 |
|           | Dimensions                        | 46 |
|           | Sampling                          | 46 |
|           | Light Paths                       | 46 |
|           | Film                              | 46 |
|           | Overscan                          | 46 |
|           | Summary                           | 50 |
| CHAPTER 6 | Masking                           | 51 |
|           | Starting to Mask                  | 52 |
|           | Clean Plate Preview               | 54 |
|           | Refining the Mask                 | 55 |
|           | Tracking the Mask                 | 57 |
|           | Frame-by-Frame Painting           | 59 |
|           | Summary                           | 61 |
| CHAPTER 7 | Compositing                       | 63 |
|           | First Steps                       | 63 |
|           | Nodes Overview                    | 64 |
|           | Inputs                            | 64 |
|           | Render Layers                     | 66 |
|           | Image                             | 66 |

| CONTENTS                                             | VII |
|------------------------------------------------------|-----|
| Texture                                              | 66  |
| Value                                                | 66  |
| RGB                                                  | 66  |
| Time                                                 | 66  |
| Movie Clip                                           | 66  |
| Bokeh Image                                          | 66  |
| Mask                                                 | 66  |
| Track Position                                       | 66  |
| Outputs                                              | 67  |
| Composite                                            | 67  |
| Viewer                                               | 67  |
| Split Viewer                                         | 67  |
| File Output                                          | 67  |
| Levels                                               | 68  |
| Layout                                               | 68  |
| Frame                                                | 68  |
| Reroute                                              | 69  |
| Switch                                               | 70  |
| Group                                                | 71  |
| Distort                                              | 71  |
| Translate                                            | 72  |
| Rotate                                               | 72  |
| Scale                                                | 73  |
| Flip                                                 | 73  |
| Crop                                                 | 74  |
| Transform                                            | 74  |
| Displace                                             | 75  |
| Lens Distortion                                      | 75  |
| Map UV                                               | 76  |
| Stabilize 2D                                         | 76  |
| Movie Distortion                                     | 77  |
| Plane Track Deform                                   | 78  |
| Corner Pin                                           | 79  |
| Matte                                                | 80  |
| Difference Key                                       | 80  |
| Color Spill                                          | 81  |
| Distance Key, Chroma Key, Color Key, and Channel Key | 81  |
| Keying                                               | 82  |
| Luminance Key                                        | 82  |
| Double Edge Mask                                     | 83  |
| Keying Screen                                        | 83  |
| Box Mask and Ellipse Mask                            | 84  |
| Converter                                            | 84  |
| Combine and Separate (RGBA, HSVA, YUVA, YCbCr)       | 85  |
| Alpha Convert                                        | 86  |
| Math                                                 | 87  |

VIII CONTENTS

| ID Mask               | 88  |
|-----------------------|-----|
| Set Alpha             | 89  |
| RGB to BW             | 89  |
| ColorRamp             | 90  |
| Filter                | 91  |
| Filter                | 91  |
| Blur                  | 92  |
| Directional Blur      | 92  |
| Bilateral Blur        | 93  |
| Vector Blur           | 94  |
| Dilate/Erode          | 95  |
| Inpaint               | 95  |
| Despeckle             | 96  |
| Defocus               | 97  |
| Glare                 | 98  |
| Bokeh Blur            | 99  |
| Pixelate              | 99  |
| Sun Beams             | 100 |
| Vector                | 100 |
| Normal                | 101 |
| Vector Curves         | 102 |
| Normalize             | 103 |
| Map Value             | 104 |
| Map Range             | 104 |
| Color                 | 108 |
| RGB Curves            | 108 |
| Mix                   | 109 |
| Hue Saturation Value  | 110 |
| Bright/Contrast       | 110 |
| Gamma                 | 111 |
| Invert                | 111 |
| AlphaOver             | 112 |
| Z Combine             | 112 |
| Color Balance         | 113 |
| Hue Correct           | 114 |
| Tonemap               | 114 |
| Color Correction      | 115 |
| Compositing the Scene | 115 |
| Film Grain            | 122 |
| Fake Grain            | 123 |
| Real Grain            | 126 |
| Vignetting            | 129 |
| Preview               | 130 |

| CONTENTS              | IX  |
|-----------------------|-----|
| Rendering Limitations | 134 |
| Depth Pass            | 134 |
| ID Passes             | 137 |
| Final Notes           | 139 |
| Summary               | 140 |

# Acknowledgments

I have the opportunity to write a personal message, so I would like to thank some people.

Especially I want to thank my mother and the rest of my family for always being on my side and giving me support. They taught me valuable lessons that will remain part of me for the rest of my life.

I want to thank as well my closest friends for their support throughout my career.

Thanks to Jesse Moons for helping me with this book. He allowed me to use his acting skills to create the example for this book.

I want to mention as well the Blender Community for making this such a special experience. Blender is not only a software but a different way of thinking in many ways. Our community is very special, in particular Los Angeles Blender Group for all their support. Thanks, JT Nelson, not only for your help with my book but also for your great effort in making our community bigger and stronger.

Finally I want to thank you for choosing this book. Blender is getting better and better every day and new opportunities are becoming available to Blender users. More and more interesting projects of all kinds are choosing Blender in their pipeline, and that is one of the reasons I decided to write this book—to help people get involved with Blender in a professional way and to promote this fantastic program. Thanks.

C 17:1

Sam Vila

# Biography

**Sam Vila** earned a filmmaking certificate from the London Film Academy in 2006 and other degrees from different schools for film editing, camera operation, Steadicam operation, and postproduction.

He has been progressing in his career as a filmmaker and visual effects artist by participating in several productions not only for television but also for feature films.

Currently Sam Vila is working as a visual effects artist in Los Angeles, California, using Blender as the main tool to generate all the visual effects on a daily basis.

His experience includes five feature films and several short films usually as a visual effects artist. With several years of experience creating 3D content, he has wide-ranging knowledge of many well-known 3D software programs, and he has engaged in professional collaborations with companies such as NVIDIA and OTOY (Octane Render).

He is also a cofounder of Los Angeles Blender Group and a very active member of the Blender community.

## PROBLEM DEFINITION

In this book we are going to see the different techniques used in a visual effects production, with an example of how to use Blender to accomplish postproduction work from start to finish in a professional workflow while trying to cover the most common aspects we could find in a video/film production.

#### Introduction

The purpose of this book is to show how to use the most common tools used in the film and video industry such as tracking, rendering, compositing, and others. We will also discuss how to deal with limitations and sort out problems to achieve the completion of our project. To do that, we are going to follow an example project, starting with how to prepare the elements that we will need later on, how to render the plates, and how to composite all the elements together in the right way.

Composition is the most important topic in this book. In these pages we will examine all the compositing nodes we can use in Blender. In addition, we will look at some interesting tips, features such as the motion tracker, and rendering techniques so we can have enough information to accomplish the most common tasks we will encounter in the creation of a professional visual effects composition.

## Approaching the Task

The best way to learn something is with a practical example, and in this book we will look at problematic scenarios in a common production with an eye to getting through all the stages of the project until we complete it. For this task in particular I chose a scene that I shot myself, having in mind that with this example scene we can cover most of the common works and techniques in a production. We are going to cover many aspects, such as how to shoot a scene in the right way, how to track and set up the scene in Blender, and finally how to composite all the elements.

You will find as well a detailed explanation of the compositing nodes with examples for each of them during the last part of the book. This will help not only the beginners but also the advanced users of Blender by using it as a node reference guide.

#### Additional Materials

Additional materials are available from the CRC Press website. Look under the "Downloads/Updates" tab at http://www.crcpress.com/product/isbn/9781498724500.

#### **Summary**

The main goal of this book is to help the user understand the limitations of the software and how to sort out problems, keeping in mind the example scene to cover most of the aspects in a film/video production. But the most important thing for the user to learn is how to be sufficiently capable in a wide range of situations.

## PREPARATION

In this chapter we are going to make sure we have all the elements we need to start working on a project.

### **Getting Ready**

It's quite obvious that if this book is about Blender, we need the soft-ware we're talking about, so let's pick it up from the official website: http://www.blender.org.

Once you are on the main page, click on the download section and select the distribution for your operating system. Install the software once the download is finished and then you're ready to go.

Here is an example of how the main interface of Blender appears:

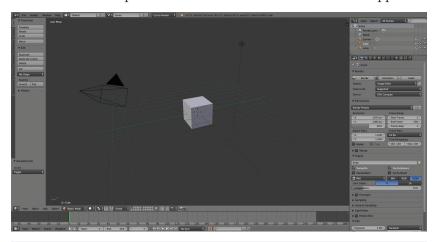

During the creative process of this book, we used Blender 2.72a so it's important that you have at least this version or newer to follow all the instructions in this book without trouble. If you use an older version, you might not have all the features needed in this book to complete the lessons.

#### Setting up Blender

Now that you have Blender up and running, we should spend a couple of minutes to set up a few things in Blender that will allow us to work in a much more efficient way for these kinds of projects. To do that, we need to go to **File** and then click on **User Preferences**. A new window will open so we can adjust almost anything we want in Blender.

The main thing we need to change is the memory cache limit due to the fact that we are going to work with high-resolution footage later on. By default it is set to 128 megabytes, but we should increase this value almost to the maximum supported by our operating system. In my case I have 16 gigabytes of RAM, which is 16,384 megabytes, but I'm going to set my memory cache to about 13 gigabytes (13,312 megabytes) so I leave about 3 gigabytes for the operating system and other resources.

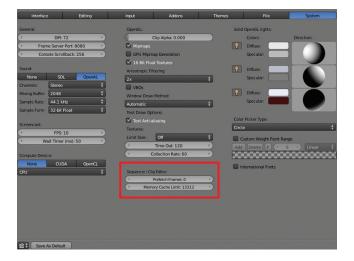

**QUICKTIP:** You should make sure you have your display calibrated for any professional work you have to deliver; otherwise, your work might look completely offset in colors or gamma and other settings from one device to another. The best way to get the right settings is with a hardware calibrator. These devices are not cheap, but it's the way to go if you really want to handle professional works.

### Shooting

For this book I recorded some footage with the help of an actor, and I set up the scene in a way that allows me to show you different techniques used in real productions.

The main thing I needed for my scene was a green background with some tracking marks, lit up in a way that creates green even areas. Make sure to set up your actor or element at some distance from the green screen or else the light will bounce and will turn the green screen into a green light source, causing color spill.

We can use a blue screen instead of a green screen in case our actor has to wear some green elements. Either option is fine, but green screens are recommended due to the fact that some cameras store more information in the green channel than in the blue channel, making it much easier to remove the green background.

Sometimes it is not possible to have a perfect green screen set, but we can fix some issues later on in postproduction, as we will see in later chapters.

It is also important for this example to have some areas and elements to track so we need to place some static elements that can be tracked without interfering with the main subject, in this case the actor. We can use almost anything that remains static. We should place the elements we want to track at different distances so we can provide enough information to the tracking software later on. (Our example includes "+" tape marks on the far wall and a white ball on a stand closer to the actor.) This method for placing the elements will bring us a good parallax effect so the tracker can solve the distances in a much more accurate way.

As a final note I would suggest getting as much information as you can during the shooting process, especially some measurement information like the distances between tracking elements, or the distance between the sensor of our camera and the target. Also it's really important to know what focal length has been used during the filming.

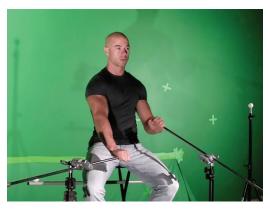

#### Calibration

One of the most important things to have before we jump into the software side is to have all of the elements that we want to work with in the right format. We talked about having even areas of green or blue background if you have to deal with background removal and also we mentioned the importance of parallax and collecting as many measurements as possible during the set.

For tracking, one really important piece of information to collect is the lens distortion index. All the lenses have a distortion factor due to the fact that lenses are usually built with convex and/or concave elements, which causes the light to get distorted when the sensor inside the camera collects the rays. We need to know how much distortion is caused by our lenses, and the best way is to use a calibration sheet like this:

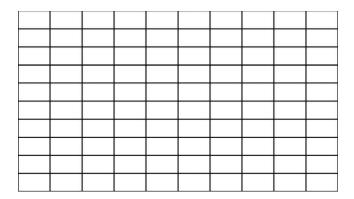

This grid shows flat lines, and we will use this to see how much distortion is caused by the lenses in our camera. There are many calibration sheets, but I suggest that you use this  $10 \times 10$  grid as it is the same one that Blender uses to calibrate the tracking. However, you could use similar ones.

Once you have your calibration sheet printed, all you have to do is glue it onto a flat surface that is stiff enough to prevent any distorted lines. Then, put this calibration grid in front of the camera, covering all of your frame before you shoot your scene. This way, you will know how much distortion is being created by your lens. We will see later on how to use this grid in Blender.

## Summary

In this chapter we saw how to start setting up all the necessary elements that we will need in subsequent chapters. The next chapters will demonstrate a practical way to learn how to use Blender's tools in the most common scenarios, but before that we needed to make sure we had everything set up in the right way to avoid problems in the future.

## TRACKING

In this chapter we will start working with Blender. This is a very important chapter and one of the most difficult ones to master. To learn how to track a shot perfectly might require an entire book and much time practicing. It's hard to fit all the techniques about tracking in one chapter, but we will cover the basics and some tips.

### **Basics of Tracking**

For people who are not familiar with this term, I would define this technique as the reconstruction of a real scene into a CG scene by re-creating the movement of a physical camera and transferring the information of each movement into keyframes in a 3D world. This is a very interesting and powerful tool for these kinds of visual effects projects. It allows us to integrate real environments and elements into our project so we can do many tricks later on with them.

Previously we had to use external programs for tracking because Blender didn't have this feature, but the Blender Foundation added this functionality into their software. This opens a new world of possibilities and options into this wonderful software, as we no longer need to use any external software for these kinds of jobs, and it provides very nice and tight integration.

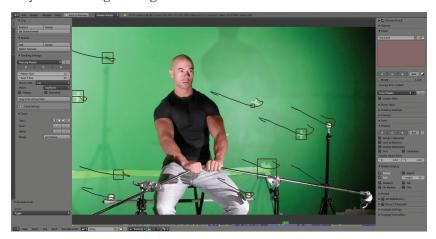

## Preparing the Footage

Let's consider a couple of suggestions before we start working with the tracking system.

The most important one is to remember to have at least eight elements to track in our footage. Sometimes some of these elements get occluded or just don't track well enough so we need to make sure we will have at least eight elements to track *all the time* later on.

Another important thing is to get as much information about what we use in the real scene so we can transfer all this information into the 3D scene later on. For example, it is very important to know the type of camera we are going to use, the focal length, the sensor size, and some other measurements. For these additional measurements, it would be interesting, if possible, to measure the distances between key elements so we can tell Blender the exact distances between the tracking points. Then, we can re-create the scene in a much more accurate way.

In the previous chapter I mentioned parallax. This is one of the keys to a good tracking solution. *Parallax* is used to explain the different distances we perceive when we see objects. If we place the marks to be tracked on the same area and distance from the camera, the result is not going to be good enough for some projects so we need to provide additional information to the tracker by placing some elements at different distances to provide the depth information to the tracking solver to re-create the scene. In the example scene, we placed some stands next to the character without occluding the area we are going to use later on. However, by doing this, we provide more elements to track and we make sure we are going to have a good parallax for the tracking solver.

Finally I would suggest the use of contrasted elements. This means using elements that are easy to perceive by the tracker and trying to avoid similar colors between the elements to track and the background; otherwise, it will be very easy for the tracker to lose the tracked element.

**NOTE:** In the example for this book, I intentionally prepared the footage in a simple way and far from the very best conditions. This

helps to show some of the common problems in some productions and to shows how to solve these problems. It is likely that sometimes you could be working with footage that contains such problematic elements.

### Working with the Tracker

Time to do some tracking in Blender. First thing we need to do is set up the scene units in Blender. We can select the unit type we want to use by going to the **Scene** button and clicking on the **Metric** button. This will help us later on to get the right values when we work with 3D elements.

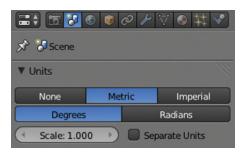

Now let's go to the tracking panel. Click on the **Editor Type** button and select **Movie Clip Editor**. The interface will change into the tracking interface.

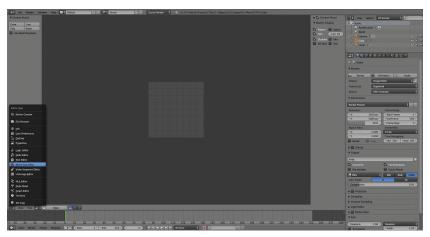

Click on the **Open** button and select the footage you are going to use. Usually Blender works better with image sequences for this kind of

task and JPEG format is faster than others (e.g., PNG) but the quality is not as good, so sometimes you need to think what would be best for your project.

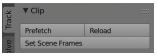

We can click on the **Prefetch** button to load all the frames into the memory RAM. That way, instead of reading the frames from the hard drive, which is quite slow, it will read the frames from the RAM, speeding up the playback and the tracking as well. We can also click on the **Set Scene Frames** button, and Blender will automatically set the start and end frame in our project based on the length of the footage we loaded.

We can also build a proxy (lower-quality) version of our original footage to work much faster and then switch to the original footage when we want higher quality. To do this, we can go to the right-side panel in the **Proxy** section, select the options you want to generate the proxy version, and click on the **Build Proxy** button. It will take a little while to generate the proxy, but this will allow us to work much faster in the long run.

We can swap the footage from the original to the proxy one by clicking on the **Proxy render size** button.

Now we can play the footage with the combination **Alt+A**. If you want to just use a portion of your footage, you can easily set up the start and end for your footage by pressing the

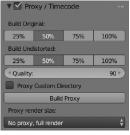

S key for the starting position and the E key for the ending position.

#### Calibration inside Blender

Recall in the previous chapter when we prepared the calibration sheet. Now we are going to use the lens distortion information we collected, thanks to the calibration sheet we prepared previously.

Once we have our footage loaded and before we start tracking the marks, we should go to the **Display** section and click on **Grid**. We should then see something like this:

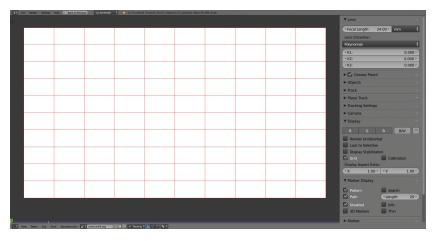

These lines should match the ones from our footage when we had the calibration sheet in front of the camera. It's quite possible that the lines on your footage are not completely straight as these ones, so to adjust these lines we have to adjust the values in the **Lens** section where it says K1, K2, and K3.

Once we have the values that make the lines in Blender match the footage, we should see the grid distorted as in this example:

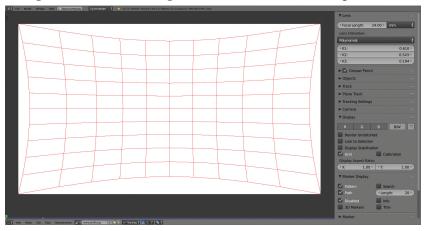

Now we can notice how much the lens we used in our footage distorted the light rays when these ones hit our sensor. The reason for doing this procedure is that the render engines usually cannot simulate the lens distortion from a real camera in our viewport and also doesn't know how much distortion to apply so we are building this information to use it later on during our pipeline.

Once we have the right distortion values, we should create an undistorted proxy or video with the previously mentioned proxy panel so we can use the undistorted footage in our 3D viewport and we can align our 3D geometry in the right way. For the moment we can disable the grid in the display section and continue with our tracking.

### Placing the Marks

It's time to place the tracking marks. To do this, we just need to press the **Ctrl** (control) key and click on any area we want to track and we will notice that a new element shows up in the viewport:

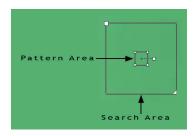

This is a tracking point and it's defined by two main areas: the pattern area and the search area. The *pattern area* is the area that the tracker is going to try to find in the previous or next frames of your footage.

Then we have the *search area*, which is used by the tracker to define an area in which to look for the pattern area in other frames. To turn on the search area in the viewport, go to the right panel in the **Marker Display** section and click on the **Search** button.

This is very important because sometimes you want to define an area to search to avoid undesired results. It also makes the calculations much faster as the tracker doesn't need to find the pattern area in the entire frame but just in the limited area we chose as the search area.

Smaller search areas are faster to calculate than bigger ones. It might not sound important, but if you need to track several elements during many frames and with some high-quality footage, you may need to keep this in mind. Continue placing trackers for the rest of the frames. You can use the timeline to choose a better place to use the trackers.

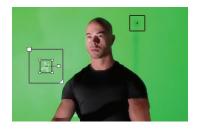

We can use the same shortcuts that are used with other elements in Blender, so we can use G to grab a tracking point, S to scale, R to rotate, and A to select all the tracking points; press A again to deselect. Once we finish placing all the marks we need, we can select one or more tracking marks, and in the left-side panel we can find the Track section:

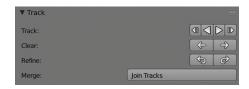

With this panel we can start tracking the markers we have already placed on the entire footage. We can track a marker forward until it stops or backward until it stops, but also we can track frame by frame in both directions for finer control. This panel also allows us to clear portions of tracking data for the marks based on the actual frame.

A common problem with the tracking is that sometimes the reference pattern area is lost for apparently no reason, but there's actually

a reason: the accuracy we try to get with that particular mark. By default the accuracy correlation is set to 0.750, but sometimes we need to drop it a little bit so we can continue using that particular tracker. To do this, we need to go to the **Tracking Settings** section on the right-side panel.

The most important parameter here is the correlation. As stated previously, it's

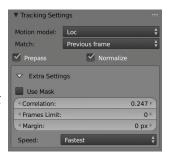

set to 0.750 by default, but we can adjust this parameter to get more precise tracking in our marker by increasing this setting up to 1 or

less precise by decreasing to 0. Don't drop this value too much as it will produce a less accurate solution. Usually a little bit lower than the default is fine.

If our tracking point is still failing, we should try to move the point a little bit or change the size of the pattern area or the search area a little bit. There's no magic setting for that, but sometimes it's necessary to tweak these settings and retrack the marker until it completes the entire range of frames we want. The **Motion model** and the **Match** options are also very critical to get the right tracking. Try **Affine** and **Previous frame**, respectively, in case you run into problems. These are usually the most precise settings.

### Solving the Tracking

We should have now a good number of accurate tracking points, so we can proceed to the camera solving process. In this stage Blender is going to collect all the information about our tracking marks and is going to calculate how the distances between the tracking marks are performing in the real-life footage and will provide a simulated version of the real camera movement so we can apply it to our 3D camera.

First we need to tell Blender how to calculate the distance and the movement of these points, so we need to go to the right-side panel and fill as much information as we can on the **Camera** section:

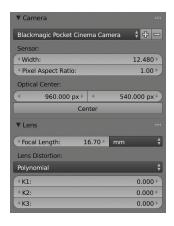

If you are not sure about these settings, you can use the Camera Presets button or look for the specifications of your camera in the

camera's manual or on the Internet. It's important to fill the parameters correctly so that our simulation will be more accurate.

At the other side of the viewport, we need now to go to the **Solve** section. In this section there are very interesting settings that will help us get a good result.

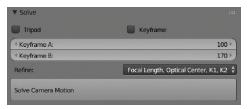

We need to define a range of frames with enough movement to provide the best information to the calculation. Here we return to the concept of parallax. That is why it was so important to define previously, because now is its critical moment. We need to look through our footage to find a range of frames with enough parallax and movement to get as much information as Blender needs to generate the 3D camera.

There's no standard value for this, so you need to find in your footage a good starting frame and end frame, and then type the values of these frames in the boxes **Keyframe A** for the starting frame and **Keyframe B** for the ending frame. We can also check the **Keyframe** option if we want Blender to calculate this for us.

Finally we click on the **Solve Camera Motion** button, and Blender will start the calculation process. It will take a little while to complete the job. We won't see many things happening after that, because it does the work internally. The most important thing to keep an eye on is this value:

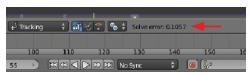

**Solve error** reveals the accuracy of the calculations generated based on our settings. A value above 1.0 means that the solution calculated is not as accurate as it should be, so we would have some problems during the next stages; we don't want that, so try to avoid going higher than 1.0. A value lower than 1.0 should be good enough for what we need, while a value much higher than 1.0 would be totally unacceptable.

If we still have values above 1.0, then we need to tweak a few things and recalculate the camera movement in the **Solve** panel.

The most common problem is having a tracking point that is not

accurate enough. To check this, we can go back to the right-side panel in the **Track** section and we should see at the bottom an **Average Error** part. It works very similarly to the previous setting.

If it is above 1.0, the tracking point is not sufficiently accurate; however, it's less critical than the overall solved camera calculation, so we could use values above 1.0 if we still have some other tracking points with good values. We could use tracking points with values up to 2.0 more or less, but we should avoid use tracking points with a value near 3.0 or higher.

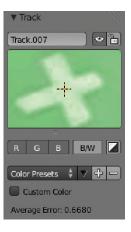

We should check all our track points one by one to make sure we only use the most accurate ones in the calculation on the **Solve** panel. If you notice some tracking points with high values, you should delete or disable the problematic ones.

There is also an interesting option on the left toolbar called Clean

**up**, which highlights the markers with the values we want to delete. This will help us to find the wrong markers instead of checking them manually one by one.

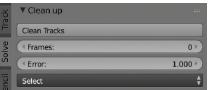

Another way to increase the precision of our camera solution is with the **Refine** section on the **Solve** panel:

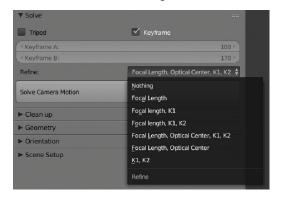

There are different options for a particular problem in this menu. Blender autocorrects some values, but this may affect the accuracy of the original parameters we provided, so make sure the values provided by this feature are what you are looking for.

### Applying the Solved Camera

Let's return to the 3D viewport. I suggest that you split the view, as we will still work a little bit more with the tracking interface and we will need the 3D viewport as well.

Now that we are on the 3D viewport, let's change to the camera view by pressing **0** on the numeric keypad. Then, in the tracking interface, click on the **Set as Background** on

the **Scene Setup** section in the left panel.

We should see now how our footage is shown through the 3D camera in Blender; however, we don't have any motion in that camera yet,

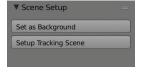

so we need to apply the tracking solution to the 3D camera. To do this, we need to select the camera and go to the **Object constraints** button and then click on **Add Object Constraint** and select **Camera Solver**:

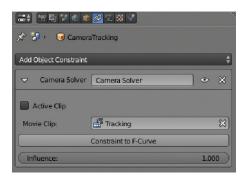

If we play back our animation now in the 3D viewport, we would notice that something is happening now with the camera, and we can even see the tracking points working as they should. However, the axis or the scale might be wrong, so we need to set up these things to make sure we are on the right track for the next stage.

Go back to the tracking interface and click on the bottom menu in the **Reconstruction** option.

In this menu we will set up the axis and the main size of the scene. Let's start with the origin of our scene. To do this, we just need to select one of our tracking marks and then click **Set Origin** in the **Reconstruction** menu. We should notice how the 3D viewport has changed.

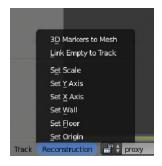

Next we define the floor. For this one, we need three tracking marks that remain on the same axis in the real footage and that are as close as possible to the real floor; then we click on **Set Floor**.

We do the same with the wall if necessary. We can further tweak the scene with the other options in the **Reconstruction** menu to set the X and Y axes if we need.

The last parameter we need to define is the actual distance between two real points. That's why it was important to collect as much information as we could during the shooting of the footage so we can apply this information to these options. Let's define the scale by selecting two tracking marks between which we know the distance and clicking on **Set Scale**. We can now define the size on the left-side panel under the **Set Scale** section.

Now we should have something quite close to the original footage but in our 3D scene. We could add some 3D geometry and play with it, but maybe we would need to tweak manually the origin point in the 3D viewport until it matches the perspective and the size of the objects we want. There are no formulas here—just move a little bit the origin point until what you see in the viewport makes sense to you. Usually it's quite fast to fix small issues with the perspective just by moving the origin point a little bit.

As a final note in this process, I would suggest dropping some 3D elements in some areas we are going to use to see if those objects perform well during the entire sequence. If the result is not convincing, keep tweaking the origin point in the 3D viewport until you are happy with the result. Then we can proceed with the next stage: scene setup.

#### Plane Track

This is a different technique that we won't use in the example for this book, but I will explain it because it can be very useful for other projects. Basically a *plane track* allows us to place or replace an element in a particular dimensional plane. For example, we could replace an advertisement banner from a shop in our footage or we could replace a cell phone screen—anything that remains in the same dimensional plane.

The good thing about using this tracker is that we are not forced to adjust our tracking marks to match the plane we want to use. As long as the tracking marks are on the same dimensional plane, we can always adjust our plane track in the position we need.

Let's see an example:

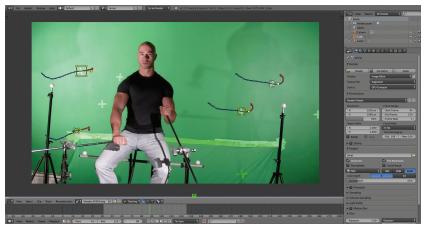

We need four tracking marks so we can apply the plane track. They don't have to be in the position we need as long as these marks stay on the same dimensional plane—in this case, the wall.

Once we have our four marks tracked, we can go to the **Plane Track** section on our **Solve** panel on the left side of the screen and click on **Create Plane Track**.

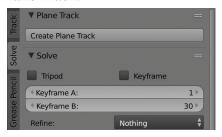

Now we should see something like this:

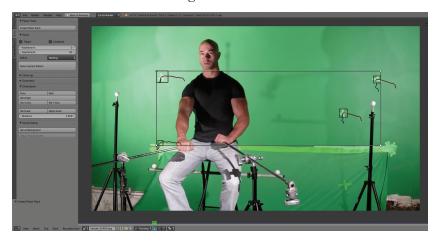

That's our plane track at its default position.

We can adjust the corners in the way we need manually:

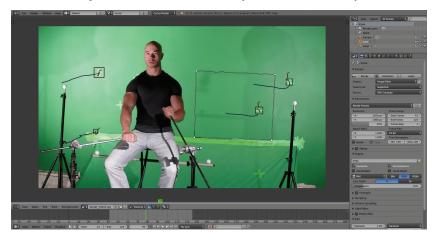

Notice that now we can play back our footage and the plane should match our footage perfectly.

On the right panel we can find some interesting options as well:

| ▼ Plane Track |               | 5555  |
|---------------|---------------|-------|
| Name:         | Plane Track   |       |
| •             | Auto Keyframe |       |
| Image:        |               |       |
| Opacity:      |               | 1.000 |